### Welcome to the READsquared Community!

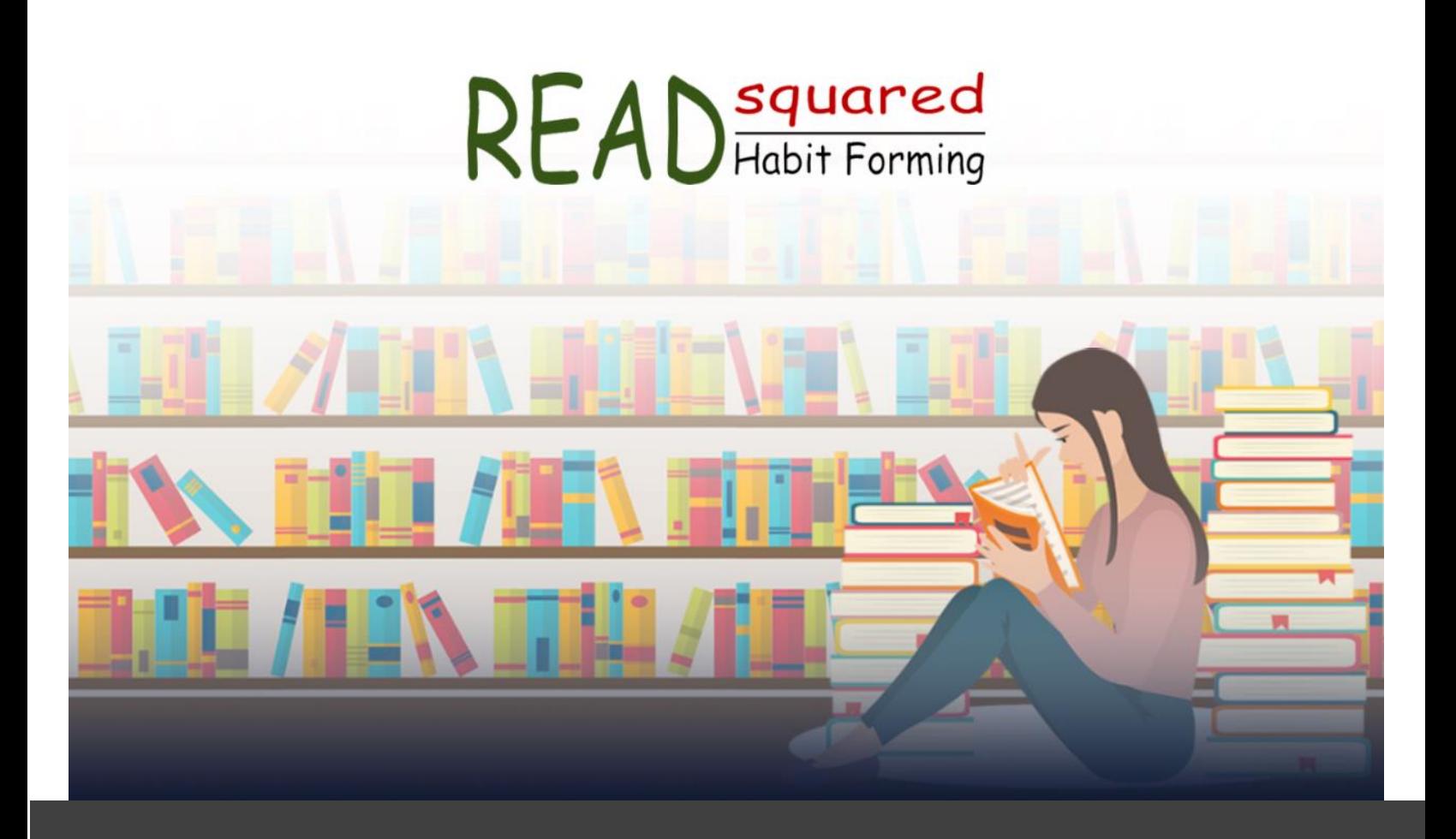

# Administrative Toolkit

Your guide to a successful online reading program.

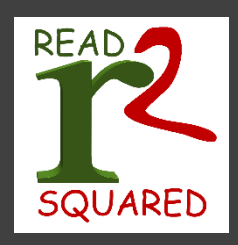

### **Contents**

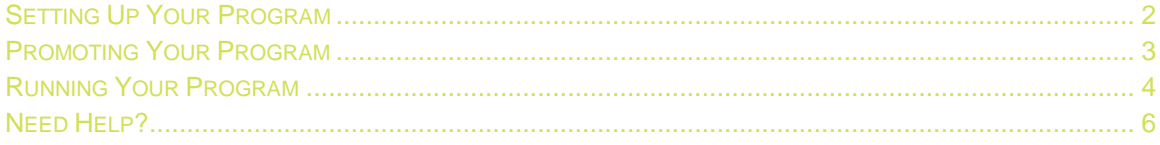

### <span id="page-2-0"></span>Setting Up Your Program

### The following steps are a guide to starting your program:

- 1. The Control Room provides all the features and functions to allow you to customize your site and program(s). Your Control Room is your site name with "/controlroom" at the end. Log in using the User ID and Password provided in your Welcome email.
- 2. Verify which programs your organization wants to run and associated ages. To customize programs, click on Programs  $\rightarrow$  Program Details. Determine what data is to be collected at registration for each program. Registration fields may be enabled or disabled by clicking on Programs  $\rightarrow$  Registration Fields. (See page 4)
- 3. Define logging for each program and the associated point values. Points are relative and are used to determine a program's completion. Click on Programs  $\rightarrow$  Program Details to set logging options.
- 4. Define where and when physical prizes will be triggered by creating badges rules. Prizes awarded by point milestones are linked by badges. Click on Setup Items  $\rightarrow$  Rules to assign point value milestones through badges.
- 5. Include additional program features such as reading lists, missions, events, etc. to enhance your reading programs. These features can be found under Setup Items.
- 6. Create other ways to award prizes such as random drawings which allow participants to have a chance to win a prize. Random drawings are pre-set by administrators and can be found under Setup Items  $\rightarrow$  Random Drawings.
- 7. Restrict staff access to the control room based on job roles. Click on Security  $\rightarrow$  Groups to determine security permissions. It is highly recommended to only give program setup access to administrators setting up your programs. (See page 5)
- 8. Create test accounts and run through all current programs as a participant. Test accounts can easily be deleted individually or click on Participants  $\rightarrow$  Mass Delete to delete all test accounts. (See page 4)
- 9. View the Advanced Features menu in the control room to learn about the other features you can use for your programs.

Contact support at support@r2stg.zohosupport.com for more information on any of these features or to enable a feature for your site.

## <span id="page-3-0"></span>Promoting Your Program

#### Let patrons and your community know about your reading program.

- $\Box$  Link to your READsquared URL from your library web site, social media pages and communications such as newsletters or emails.
- $\Box$  Announce the program during activities and story times.
- $\Box$  Set up special events to coincide with your program.
- $\Box$  Spread the word through community partners.
- $\Box$  Create a press release.
- $\Box$  Print bookmarks for circulation desks and to insert into curbside and hold books.
- $\Box$  Make signs and flyers.
- $\Box$  Use [Reading Lists](https://portal.readsquared.com/r2kb/Article.aspx?id=10074) on your site and create book displays to match.
- $\Box$  Use theme graphics for consistency and to attract attention.
- $\Box$  Graphics can be found on our [knowledge base](https://portal.readsquared.com/r2kb/Article.aspx?id=10154) and in your control room in your Programs Menu.

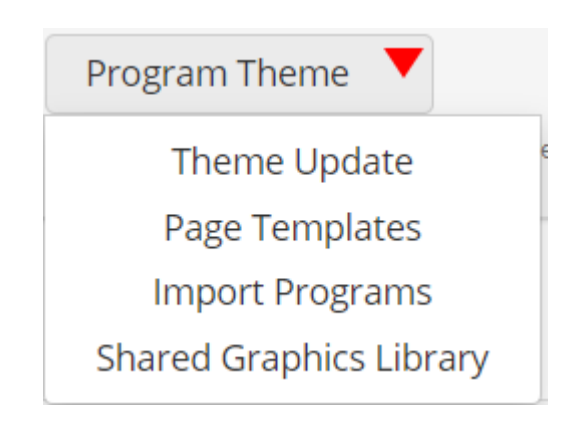

### <span id="page-4-0"></span>Running Your Program

#### Control room basics.

#### Programs

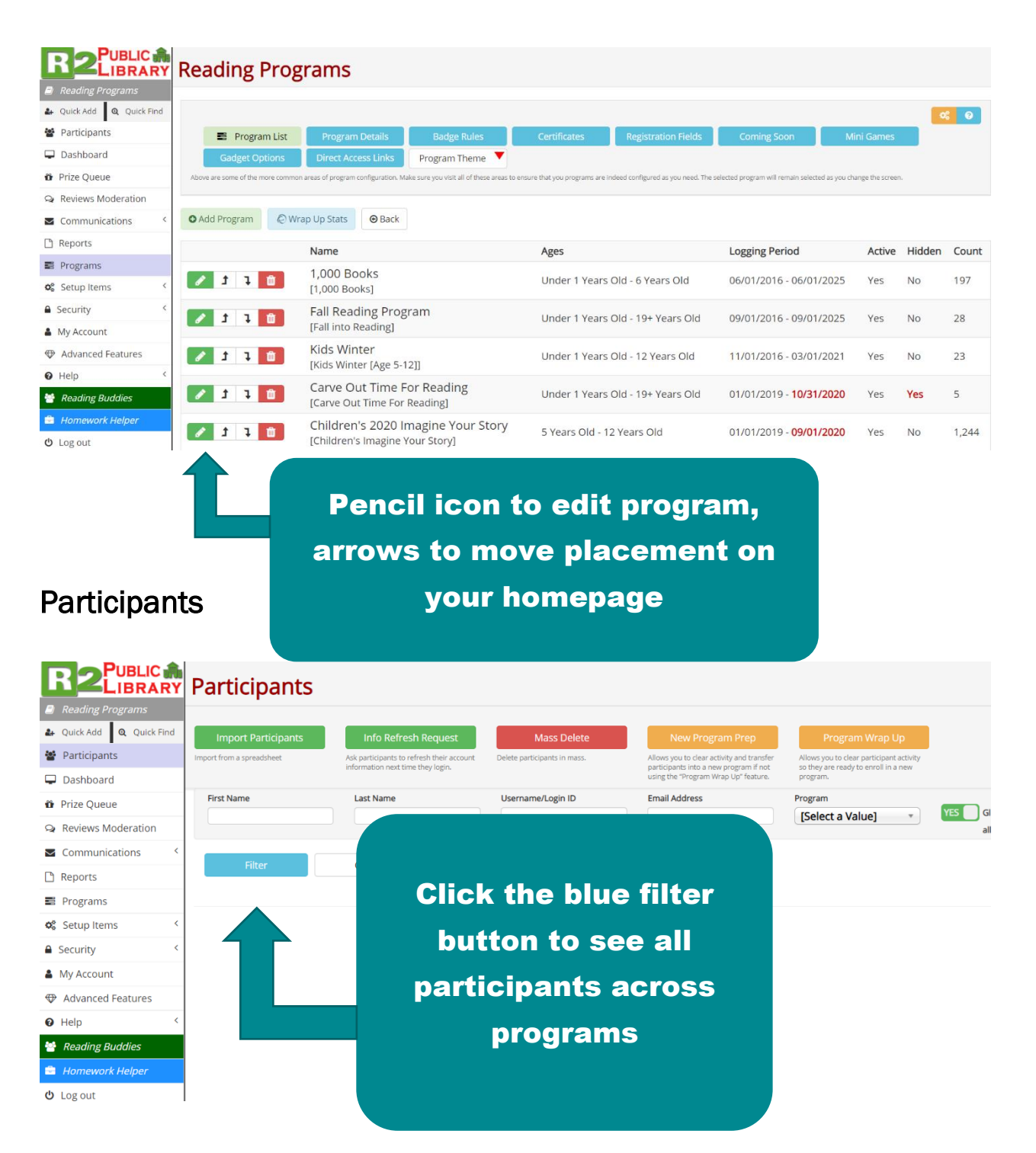

#### Setting up additional staff accounts

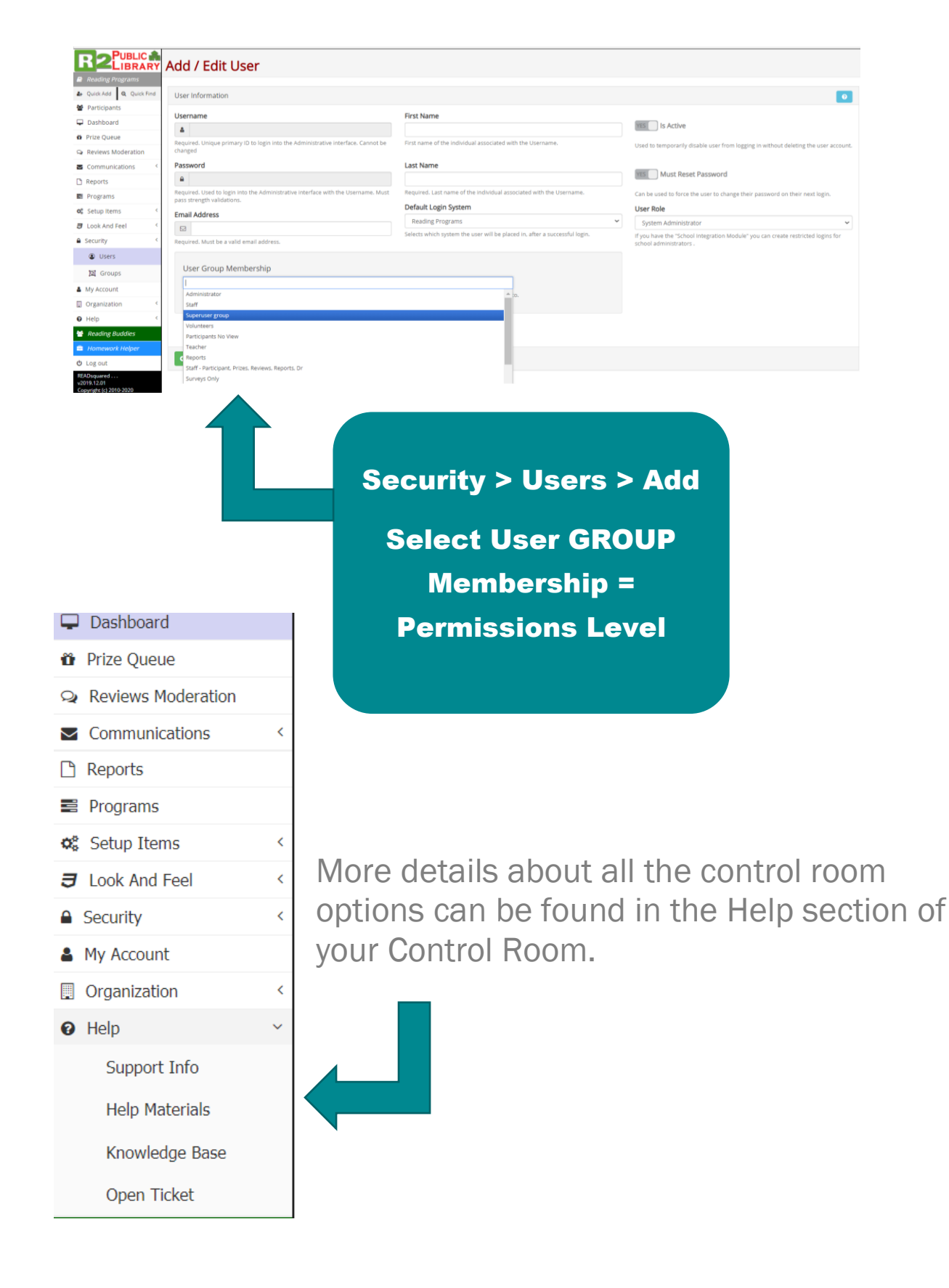

# <span id="page-6-0"></span>Need Help?

Have questions?

Visit our searchable **knowledge base** for answers, check the Help Materials section of your Control Room, or open a support ticket in your control room or by email **support@r2stg.zohosupport**.

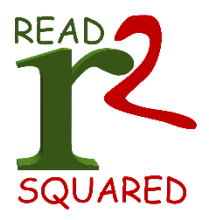